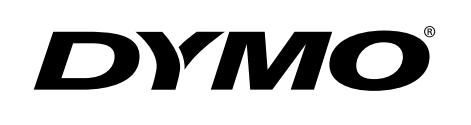

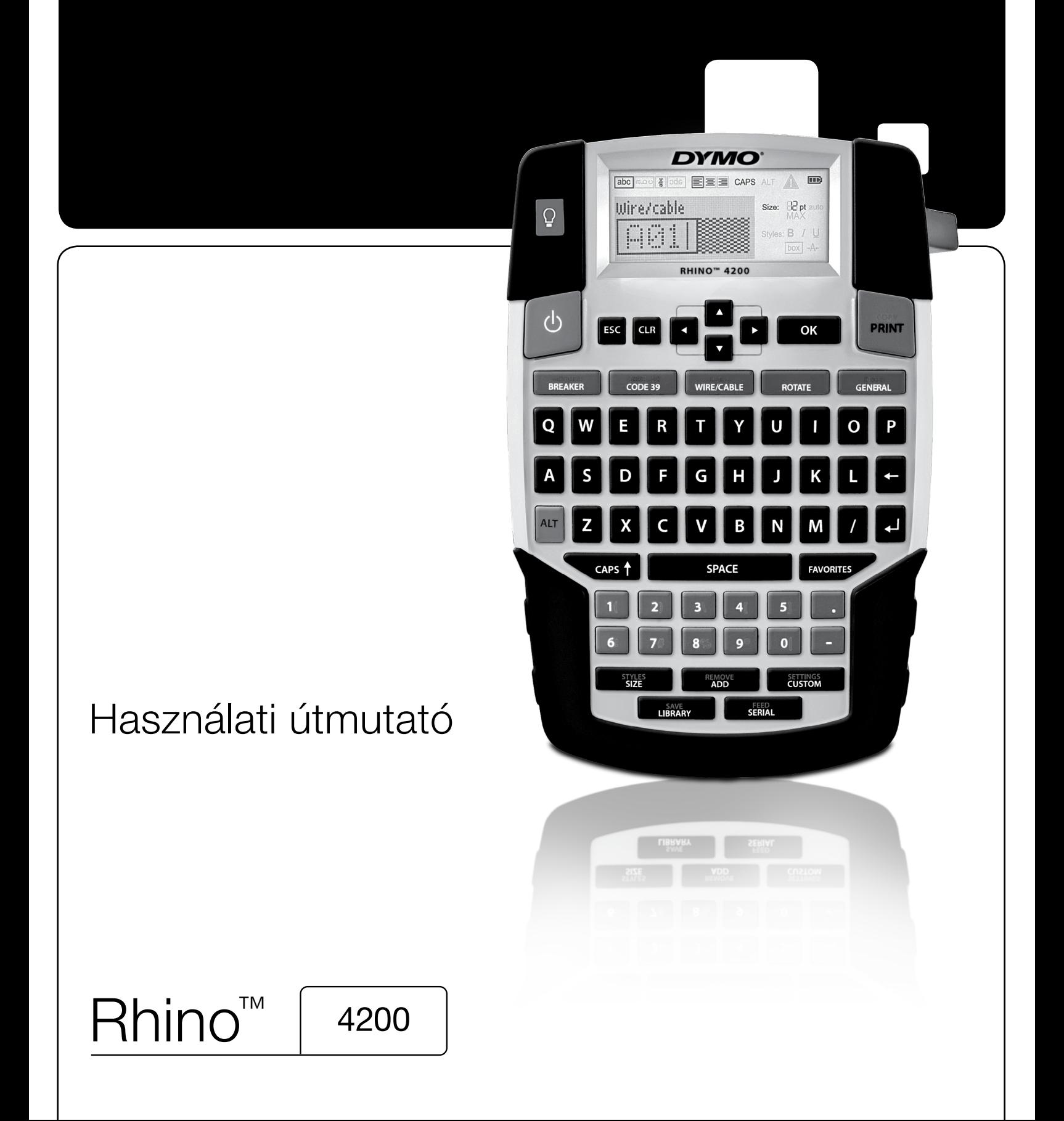

## Copyright

© 2011 Sanford, L.P. Minden jog fenntartva.

A Sanford, L.P. előzetes írásbeli engedélye nélkül jelen dokumentum vagy szoftver semmilyen része sem reprodukálható vagy továbbítható semmilyen eszközzel és formában, és nem fordítható le más nyelvre.

## Védjegyek

A DYMO és a RHINO bejegyzett védjegy az Egyesült Államokban és más országokban. Minden egyéb védjegy azok birtokosainak tulajdona.

# **Tartalom**

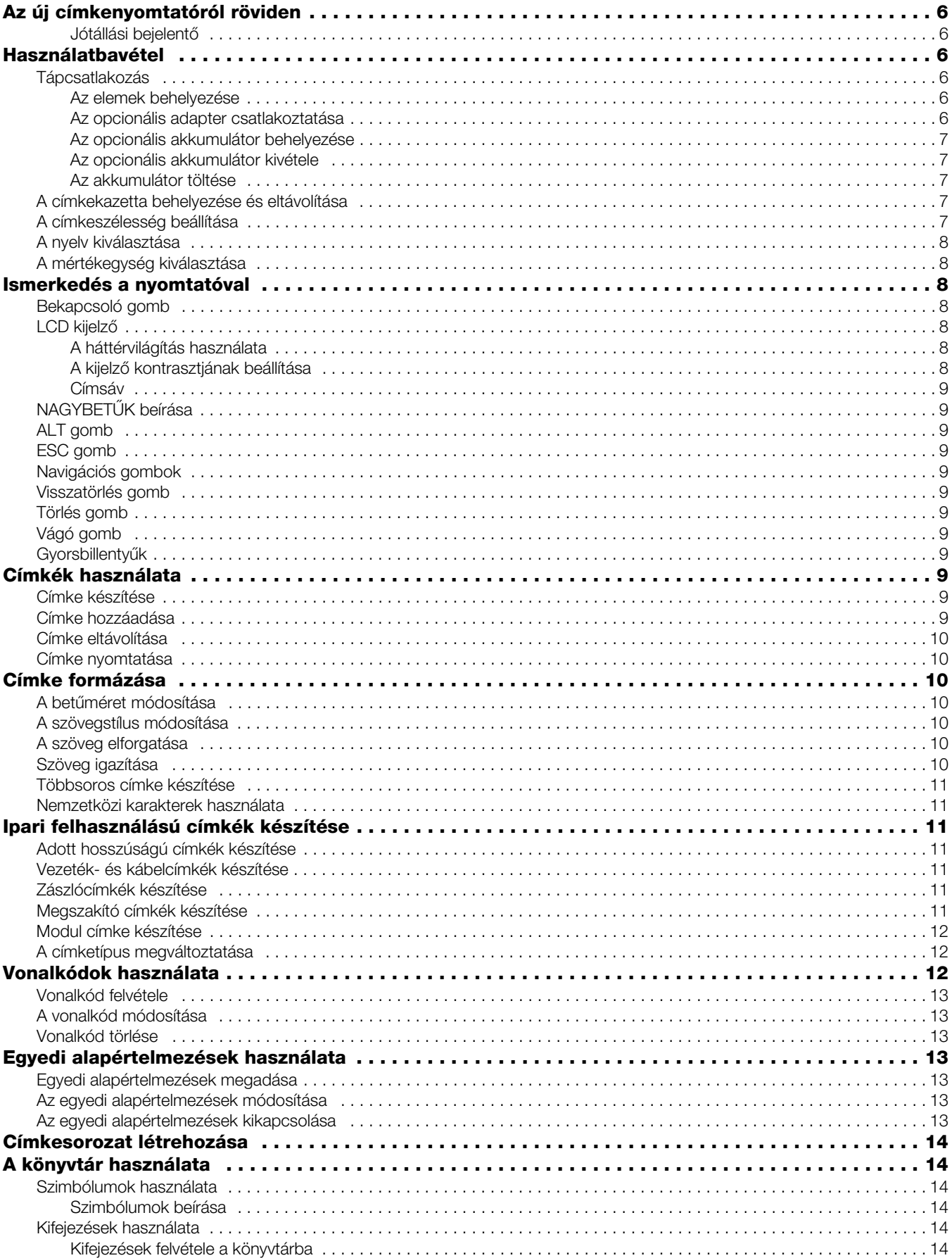

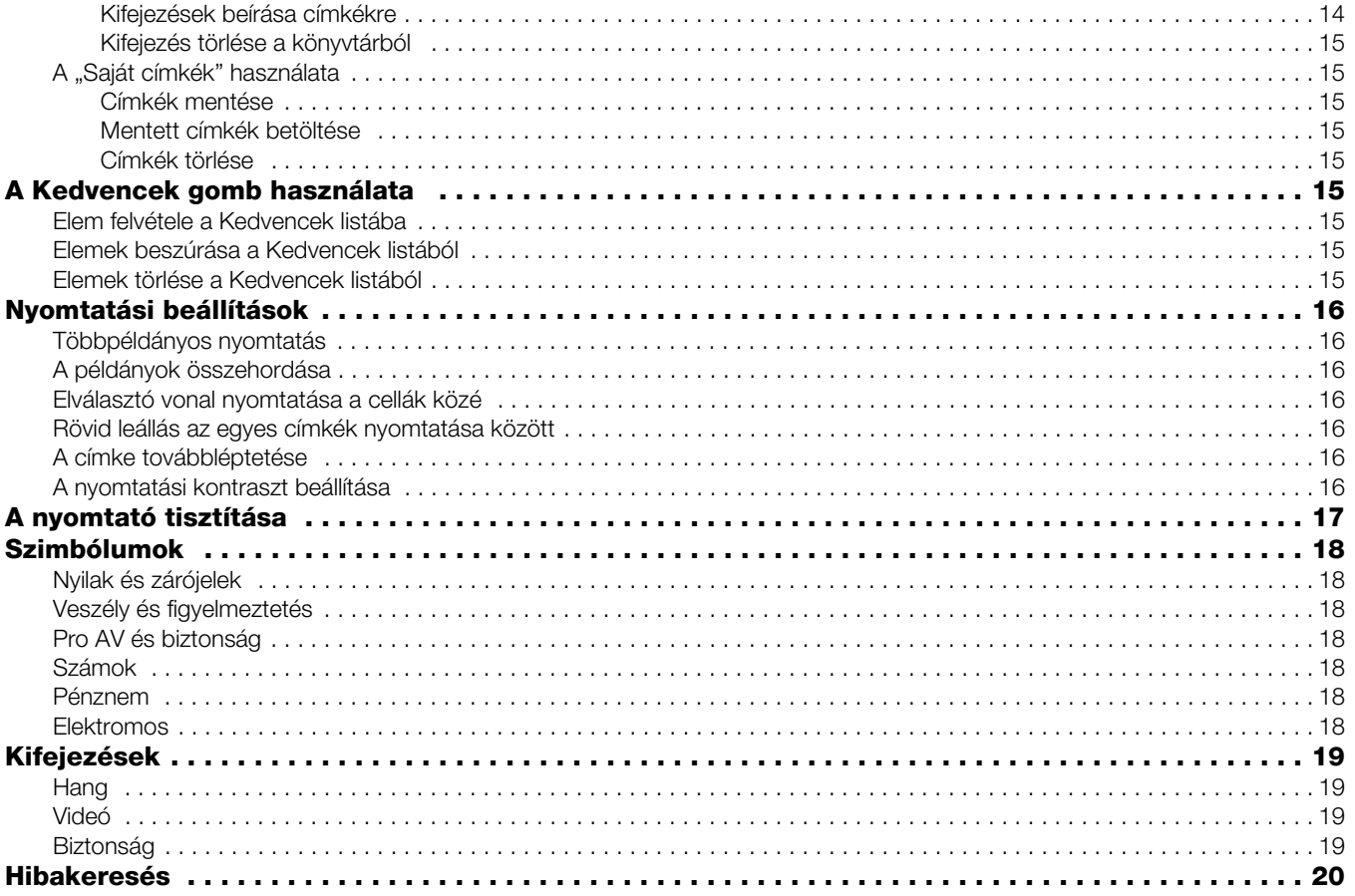

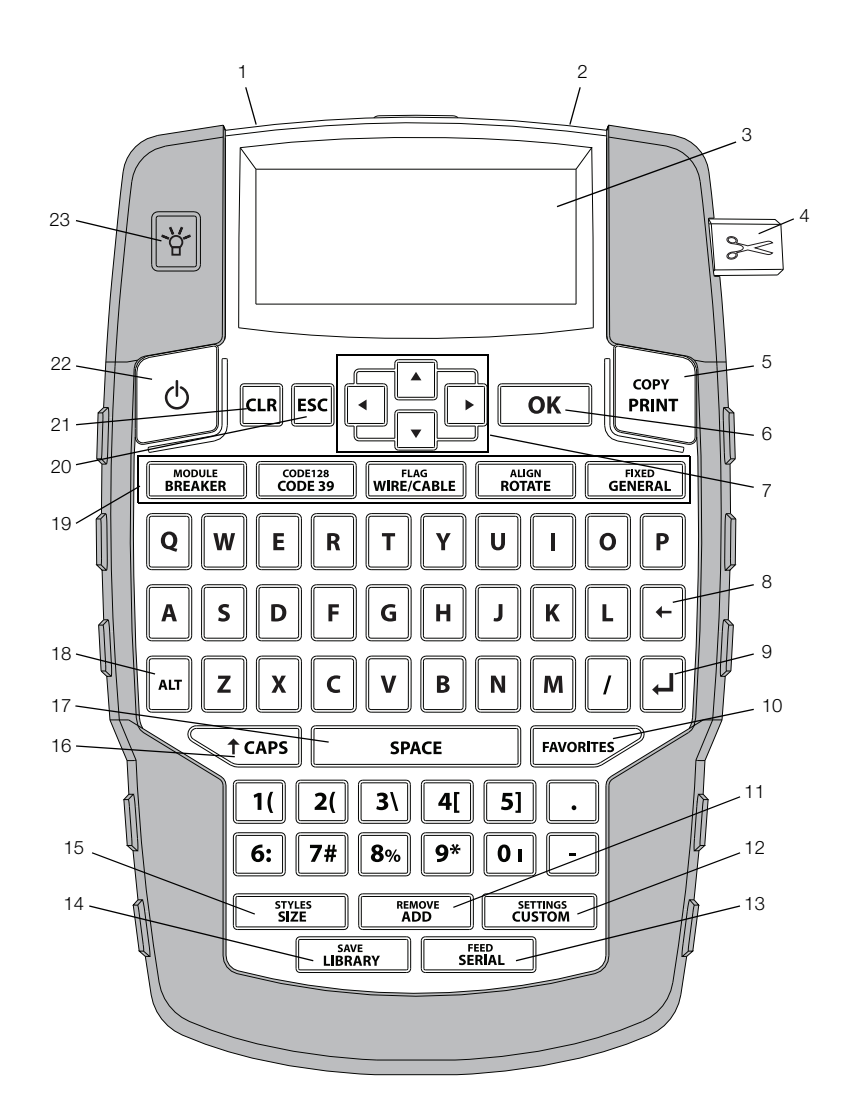

#### <span id="page-4-0"></span>1. ábra**:** RHINO 4200 címkenyomtató

- Tápcsatlakozó **9** Return (vissza) **17** Szóköz
	-
- Címke kilépő nyílása **10** Kedvencek **18** Alt
- 
- 
- 
- 
- Navigációs billentyűk **15** Méret/Stílusok **23** Háttérvilágítás
- Backspace (visszatörlés) **16** Caps Lock (nagybetűk)
- 
- 
- LCD kijelző **11** Hozzáadás/eltávolítás **19** Gyorsbillentyűk
- Vágókés **12** Egyedi/Beállítások **20** Escape
- Nyomtatás **13** Sorozat/Léptetés **21** Törlés
- OK **14** Könyvtár/Mentés **22** Be-/kikapcsoló
	-
	-
- 
- 
- 
- 
- 
- 
- 

## <span id="page-5-0"></span>**Az új címkenyomtatóról röviden**

Az új RHINO 4200 címkenyomtatóval sokféle kiváló minőségű címkét nyomtathat. A címkék nyomtatásakor többféle címkeméret és stílus közül választhat. A nyomtató a következő szélességű RHINO ipari címkekazettákkal használható: 6 mm (1/4 hüvelyk), 9 mm (3/8 hüvelyk), 12 mm (1/2 hüvelyk) vagy 19 mm (3/4 hüvelyk). Különféle anyagokból, például rugalmas nylonból tartós poliészterből és PVC-ből készült, öntapadós és nem tapadó címkéket tartalmazó RHINO szalagkazetták, valamint zsugorcsövek kaphatók.

A nyomtatóval használható szalagok és tartozékok teljes választékáról a www.dymo.com webhelyen talál tájékoztatást.

#### <span id="page-5-1"></span>Jótállási bejelentő

A címkenyomtató internetes regisztrálásához látogasson el a www.dymo.com/register webhelyre. A regisztrálás során meg kell adnia a sorozatszámot, amelyet az akkumulátortartó belső oldalán talál.

## <span id="page-5-2"></span>**Használatbavétel**

A nyomtató használatbavételéhez kövesse a következő utasításokat.

#### <span id="page-5-3"></span>Tápcsatlakozás

A nyomtató elemekről, akkumulátorról vagy hálózati feszültségről üzemeltethető. A külön megrendelhető újratölthető akkumulátorról vagy a hálózati adapterről a www.dymo.com webhelyen tájékozódhat.

 $\Box$  Az optimális tápláláshoz használja a külön megrendelhető újratölthető akkumulátort vagy a hálózati adaptert.

A nyomtató az energiatakarékosság érdekében automatikusan készenléti üzemmódra áll, ha két percig nem használják, és kikapcsol, ha öt percig nem használják.

#### <span id="page-5-4"></span>Az elemek behelyezése

A nyomtató működtethető hat AA elemről.

#### Az elemek behelyezésének lépései

1 Az akkumulátorrekesz fedelének eltávolításához nyomja meg a nyomtató hátoldalán lévő reteszt. Lásd: 2. ábra.

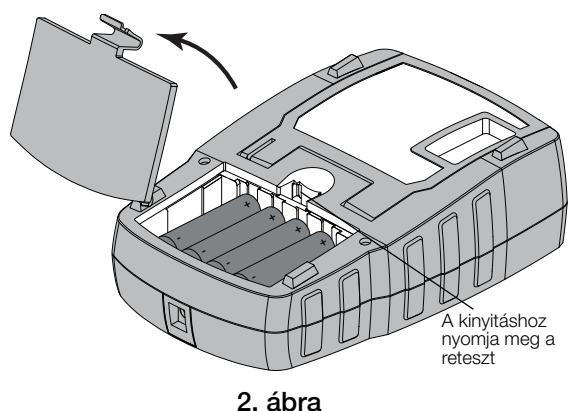

- 2 Az elemeket a polaritásjelzés (+ és –) szerint tegye be. Lásd: 2. ábra.
- 3 Zárja le az akkumulátorrekesz fedelét.

Ha a nyomtatót hosszabb ideig nem szándékozik használni, vegye ki belőle az elemeket.

#### <span id="page-5-5"></span>Az opcionális adapter csatlakoztatása

A nyomtató a külön megrendelhető tápadapterről (DYMO Hálózati Adapter 9 V DC 2 A) is üzemeltethető. Ha csatlakoztatja az adaptert, miközben be van helyezve az opcionális akkumulátor, az adapter tölti az akkumulátort.

 $\sqrt{$ . A lítium-ion akkumulátor betétele vagy kivétele előtt feltétlenül válassza le a tápadaptert.

#### A tápadapter csatlakoztatásának lépései

1 Dugja be a tápadapter dugóját a nyomtató tetején lévő csatlakozóaljzatba. Lásd: 3. ábra.

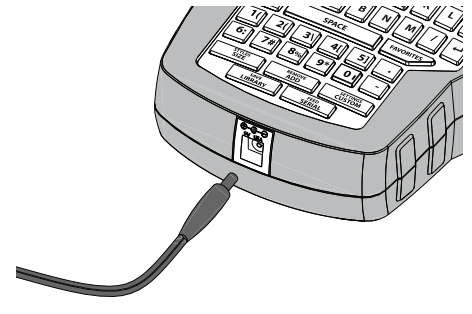

3. ábra

2 A tápadapter másik végét csatlakoztassa egy fali hálózati aljzatba.

### <span id="page-6-0"></span>Az opcionális akkumulátor behelyezése

A nyomtató egy külön megrendelhető újratölthető lítiumion akkumulátorról (DYMO lítium-ion akkumulátor, 7,4 V, 1 400 mAh) is üzemeltethető.

 $\langle \cdot \rangle$  A lítium-ion akkumulátor betétele vagy kivétele előtt feltétlenül válassza le a tápadaptert.

#### Az akkumulátor behelyezésének lépései

1 Az akkumulátorrekesz fedelének eltávolításához nyomja meg a nyomtató hátoldalán lévő reteszt. Lásd: 4. ábra.

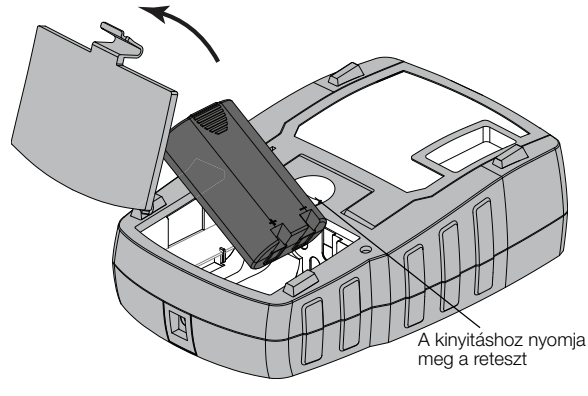

4. ábra

- 2 Helyezze be az akkumulátort az akkumulátorrekeszbe a polaritásjelzéseknek megfelelően. Lásd: 4. ábra.
- 3 Zárja le az akkumulátorrekesz fedelét.

Feltétlenül olvassa el a lítium-ion akkumulátorokra vonatkozó biztonsági figyelmeztetéseket a [21. oldal](#page-20-0)on.

#### <span id="page-6-1"></span>Az opcionális akkumulátor kivétele

Ha a nyomtatót hosszabb ideig nem szándékozik használni, vegye ki belőle az akkumulátort.

 $\sqrt{$ . A lítium-ion akkumulátor betétele vagy kivétele előtt feltétlenül válassza le a tápadaptert.

#### Az akkumulátor kivételének lépései

- 1 Válassza le a tápadaptert.
- 2 Az akkumulátorrekesz fedelének eltávolításához nyomja meg a nyomtató hátoldalán lévő reteszt.
- 3 Vegye ki az akkumulátort az akkumulátortartóból.

Feltétlenül olvassa el a lítium-ion akkumulátorokra vonatkozó biztonsági figyelmeztetéseket a [21. oldal](#page-20-0)on.

#### <span id="page-6-2"></span>Az akkumulátor töltése

Ha a nyomtató tápadapterről üzemel, az akkumulátor automatikusan töltődik. Az akkumulátor első feltöltése körülbelül nyolc órát vesz igénybe, a későbbi újratöltések mintegy két órán át tartanak.

#### <span id="page-6-3"></span>A címkekazetta behelyezése és eltávolítása

A nyomtatóhoz jár egy címkekazetta a használat megkezdéséhez. További címkekazetták megvásárlásával kapcsolatban a www.dymo.com webhelyen talál információkat.

#### A címkekazetta behelyezésének lépései

- 1 Óvatosan emelje fel a nyomtató hátoldalán a címkekazetta fedelét.
- 2 Ügyeljen, hogy a kazetta nyílásában feszes legyen a címke, és áthaladjon a vezetősínek között.

Szükség esetén a szalag-visszacsévélő orsót az óramutató járásával megegyező irányba forgatva feszítse meg a szalagot.

3 Helyezze be a kazettát úgy, hogy a címke és a szalag a vezetősínek között legyen. Lásd: 5. ábra.

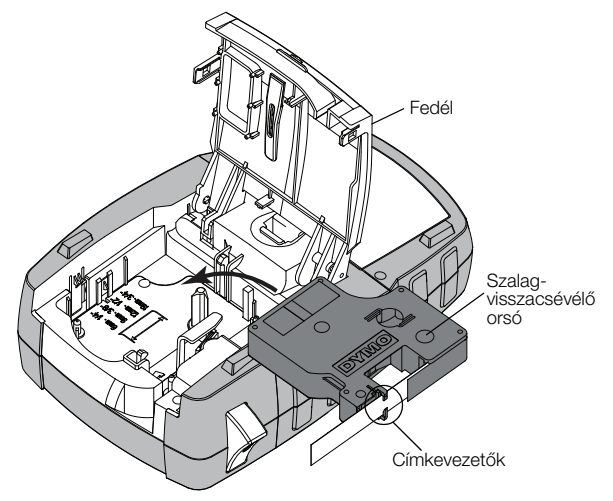

#### 5. ábra

4 Határozottan nyomja meg a kazettát, amíg be nem pattan a helyére.

Ügyeljen rá, hogy a címkekazetta mindkét oldala bepattanjon, különben a címke elakadhat.

5 Csukja le a címkekazetta ajtaját.

#### A címkekazetta eltávolításának lépései

- 1 Óvatosan emelje fel a nyomtató hátoldalán a címkekazetta fedelét.
- 2 Óvatosan vegye ki a címkekazettát.
- 3 Tegye be az új címkekazettát a fent leírt módon.
- 4 Amikor a készülék kéri, válassza ki az új címkekazetta szélességét.

### <span id="page-6-4"></span>A címkeszélesség beállítása

Amikor címkekazettát helyez a nyomtatóba, a készülék figyelmezteti, hogy állítsa be a címkeszélességet, hogy a nyomtató tudja, milyen méretű címkét használ éppen. A címkék megtervezéséhez használt funkciók némelyike a címkeszélességtől függ. A Beállítások menüben bármikor választhat másik címkeszélességet.

#### A címkeszélesség beállításának lépései

- **1 Nyomja meg az**  $\|\mathbf{A}\| + \|\mathbf{C} \|\mathbf{A}$  custom gombokat.
- 2 Válassza a Nyomtatási beállítások menüpontot, majd nyomja meg az  $\boxed{\alpha}$  gombot.
- 3 Válassza a Szalagszélesség menüpontot, majd nyomja meg az  $\sqrt{\alpha}$  gombot.
- 4 Válassza ki a nyomtatóban lévő címke szélességét, majd nyomja meg az  $\sqrt{\alpha}$  gombot.

## <span id="page-7-0"></span>A nyelv kiválasztása

Első bekapcsoláskor a nyomtató kéri, hogy válassza ki a kívánt nyelvet. Az alapértelmezett nyelv az angol.

A nyomtató több nyelvfüggő szolgáltatását – például a speciális karaktereket, a menüszövegeket stb. – a nyelvi beállítás határozza meg. A Beállítások menüben bármikor választhat másik nyelvet.

## A nyelv kiválasztásának lépései

- 1 Nyomja meg az  $\left|\right.$   $\left|\right.$   $\left|\right.$   $\left|\right.$   $\left|\right.$   $\left|\right.$   $\left|\right.$   $\left|\right.$   $\left|\right.$   $\left|\right.$   $\left|\right.$   $\left|\right.$   $\left|\right.$   $\left|\right.$   $\left|\right.$   $\left|\right.$   $\left|\right.$   $\left|\right.$   $\left|\right.$   $\left|\right.$   $\left|\right.$   $\left|\right.$   $\left|\right.$   $\left|\right.$   $\left|\right.$   $\left|\right$
- 2 Válassza a Rendszer menüpontot, majd nyomja meg  $az \sim \overline{ox}$  gombot.
- 3 Válassza a Nyelv menüpontot, majd nyomja meg az  $\sqrt{\alpha}$  gombot.
- 4 Válassza ki a nyelvet, majd nyomja meg az  $\sqrt{\alpha}$ gombot.

## <span id="page-7-1"></span>A mértékegység kiválasztása

Első bekapcsoláskor a nyomtató kéri, hogy válassza ki a kívánt mértékegységet. Válassza ki, hogy milliméterben vagy hüvelykben szeretné-e megjeleníteni a méreteket. A Beállítások menüben bármikor választhat másik mértékegységet.

### A mértékegység kiválasztásának lépései

- **1** Nyomja meg az  $\left|\right. \star \cdot \cdot \cdot \cdot \right|$   $\left| \cdot \right|$   $\left| \cdot \right|$   $\left| \cdot \right|$   $\left| \cdot \right|$   $\left| \cdot \right|$  gombokat.
- 2 Válassza a Rendszer menüpontot, majd nyomja meg  $az \mid ox \mid$  gombot.
- 3 Válassza az Egységek menüpontot, majd nyomja meg az  $\sqrt{\alpha}$  gombot.
- 4 Válassza a mm vagy a hüvelyk (") értéket, majd nyomja meg az  $\sqrt{\alpha}$  gombot.

## <span id="page-7-2"></span>**Ismerkedés a nyomtatóval**

Nézze meg, hol helyezkednek el a nyomtató funkciógombjai. Lásd: [1. ábra, 5. oldal](#page-4-0). A következő alfejezetek részletesen ismertetik az egyes funkciókat.

## <span id="page-7-3"></span>Bekapcsoló gomb

A készüléket a  $\lceil \frac{\phi}{2} \rceil$ gombbal lehet be- és kikapcsolni. Energiatakarékossági okokból a nyomtató öt perc tétlenség után automatikusan kikapcsol.

Kikapcsoláskor a nyomtató megjegyzi a jelenlegi címkét és beállításokat, és a legközelebbi bekapcsoláskor betölti őket. Ha az akkumulátort és a tápadaptert egyszerre választja le, a készülék csak a beállítások egy részére fog emlékezni; a jelenlegi címke azonban elvész, és újra be kell állítania a szalagszélességet, amikor ismét csatlakoztatja az adaptert és bekapcsolja a nyomtatót.

### <span id="page-7-4"></span>LCD kijelző

Az LCD kijelzőn egy feliratsáv mutatja az éppen használt címke típusát, fent és jobboldalt pedig funkcióikonok mutatják a jelenleg kiválasztott funkciókat. Az aktív funkcióikonok feketék. Lásd: 6. ábra.

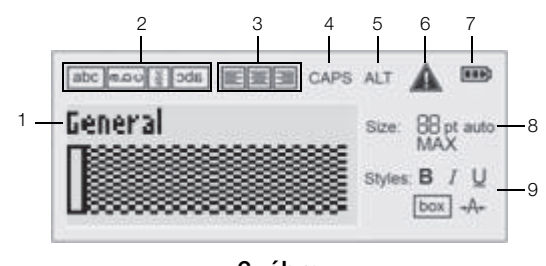

- 6. ábra
- **1** Feliratsáv **6** Hibakijelző **2** Szövegirány-kijelző **7** Töltöttség-kijelző
	-
- **3** Igazítás-kijelző **8** Betűméret-kijelzők
- **4** "Nagybetűk" kijelző **9** Szövegstílus-kijelzők
- **5** ALT kijelző

Ha a beírt szöveg nem fér el az éppen kiválasztott címkeméreten, a lelógó szövegrész halványan jelenik meg a kijelzőn. Ha túllógó szövegű címkét próbál kinyomtatni, a túllógó szövegrész nem nyomtatódik ki.

#### <span id="page-7-5"></span>A háttérvilágítás használata

Rossz megvilágítás esetén a bekapcsolt háttérvilágítással jobban látható a kijelző.

A háttérvilágítás energiatakarékossági okokból tizenöt másodperc tétlenség után automatikusan kikapcsol. Ha bármelyik gombot megnyomja, a háttérvilágítás újra bekapcsol. A háttérvilágítás kapcsolója váltókapcsolóként működik: ki-be lehet vele kapcsolni a világítást.

A Beállítások menüben csökkentheti vagy növelheti a háttérvilágítás időzítőjének időtartamát.

#### A háttérvilágítás be- és kikapcsolásának módja

• Nyomja meg a  $\|\mathbf{Y}\|$  gombot.

### A háttérvilágítás-időzítő beállításának lépései

- **1** Nyomja meg az  $\left|\frac{ar}{ar}\right|$   $\left|\frac{ser_{\text{TMS}}}{\text{CUSTOM}}\right|$  gombokat.
- 2 Válassza a Rendszer menüpontot, majd nyomja meg  $az \sim \infty$  gombot.
- 3 Válassza a Háttérvilágítás-időzítő menüpontot, majd nyomja meg az  $\sqrt{\alpha}$  gombot.
- 4 A háttérvilágítás-időzítő idejét a  $\blacksquare$ , ill. a  $\blacktriangledown$ gombbal növelheti, ill. csökkentheti. Öt és 30 másodperc közötti időt állíthat be.
- **5** Nyomja meg az  $\alpha$  **ok** gombot.

### <span id="page-7-6"></span>A kijelző kontrasztjának beállítása

A háttérvilágítás mellett a kijelző kontrasztját is szabályozhatja a fényviszonyoknak megfelelően.

#### A kontraszt beállításának lépései

- 1 Nyomja meg az  $\left|\right.$   $\right|\left\|\right.$   $\right\|$   $\left\| \right\|$   $\left\| \right\|$   $\left\|$   $\left\|$   $\right\|$   $\left\|$   $\left\|$   $\right\|$   $\left\|$   $\left\|$   $\left\|$   $\right\|$   $\left\|$   $\left\|$   $\left\|$   $\left\|$   $\right\|$   $\left\|$   $\left\|$   $\left\|$   $\left\|$   $\left\|$   $\left\| \right\| \right\| \right\|$
- 2 Válassza a Rendszer menüpontot, majd nyomja meg  $az \sim \infty$  gombot.
- 3 Válassza az Kijelzőkontraszt menüpontot, majd nyomja meg az  $\sqrt{\alpha}$  gombot.
- 4 A kontrasztot a  $\boxed{\phantom{a}}$ , ill. a  $\boxed{\phantom{a}}$  gombbal növelheti, ill. csökkentheti.
- **5** Nyomja meg az  $\alpha$  gombot.

## <span id="page-8-0"></span>Címsáv

A címsáv a jelenlegi címke típusát mutatja. Egyes címketípusok esetén további információ is megjelenik, például a méret vagy a vonalkód típusa.

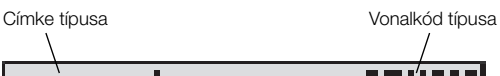

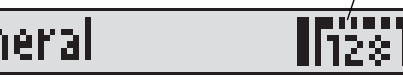

## <span id="page-8-1"></span>NAGYBETŰK beírása

A **G**tars gombbal ki-be lehet kapcsolni a nagybetűs írásmódot. Amikor a nagybetűs írásmód be van kapcsolva, a kijelzőn megjelenik a CAPS ikon, és minden beírt betű nagybetű lesz. Az alapértelmezett beállítás a bekapcsolt nagybetűs írásmód. Amikor nagybetűs írásmód ki van kapcsolva, minden beírt betű kisbetű lesz.

## A NAGYBETŰS írásmód be- és kikapcsolása

 $\triangleright$  Nyomja meg a  $\leftarrow$  t caps gombot.

## <span id="page-8-2"></span>ALT gomb

Az |wr gombbal az egyes gombok felső részére nyomtatott funkció vagy szimbólum választható ki. Ha például a  $\boxed{9^*}$  gombot nyomja meg, a kijelzőn a 9-es szám jelenik meg. Ha azonban az wa gomb lenyomása után nyomja meg a  $\boxed{\bullet^*}$  gombot, egy csillag (\*) jelenik meg a kijelzőn.

## <span id="page-8-3"></span>ESC gomb

Az **Esc** gomb megszakít egy műveletet vagy változtatás nélkül kilép egy menüből.

## <span id="page-8-4"></span>Navigációs gombok

A navigációs gombok a következőképpen működnek:

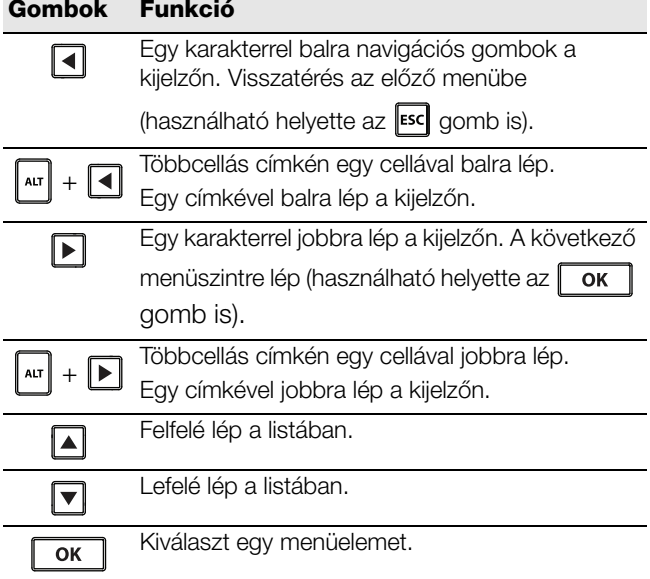

## <span id="page-8-5"></span>Visszatörlés gomb

A  $\|\cdot\|$  gombbal törölhető a kurzortól balra lévő karakter.

## <span id="page-8-6"></span>Törlés gomb

A **GR** gomb töröl minden szöveg- és formátum-beállítást, és a kijelző visszaáll az Általános címketípusra.

## <span id="page-8-7"></span>Vágó gomb

A  $\geq$  gomb elvágja a címkét. Több címke nyomtatásakor a nyomtató mindegyik címke kinyomtatása után megáll egy kis időre, hogy a felhasználó levághassa a címkét. Ezt a funkciót kikapcsolhatja, hogy több címkét nyomtasson ki a készülék folyamatosan egymás után. Lásd: [Rövid leállás az egyes címkék nyomtatása](#page-15-4)  között.16. oldal.

## <span id="page-8-8"></span>Gyorsbillentyűk

Számos gyorsbillentyű segíti adott típusú címkék létrehozását, vonalkódok hozzáadását és a szöveg formázását. Ezeket a gyorsbillentyűket a használati utasítás egy későbbi része ismerteti.

## <span id="page-8-9"></span>**Címkék használata**

Létrehozhat egyetlen címkét vagy egy címkecsoportot. A címkecsoportot létrehozhatja címkék egyenkénti hozzáadásával kézileg, vagy sorozatkészítéssel automatikusan. A sorozatkészítés használatáról lásd [Címkesorozat létrehozása](#page-13-0), 14. oldal.

## <span id="page-8-10"></span>Címke készítése

A nyomtató megjegyzi, melyik címkét használta utoljára a kikapcsolás előtt. Ennek szövegét és formázását törölnie kell, mielőtt új címkét hozna létre.

## Új címke készítése

- 1 Ha szükséges, a korábbi címke szövegének és formázásának a kijelzőről való törléséhez nyomja le a gombot.
- 2 Írja be a kívánt szöveget a billentyűzeten.
- 3 Formázza meg a szöveg méretét és stílusát. Lásd: [Címke formázása](#page-9-2), 10. oldal.
- 4 Ha kívánja, a címkét elmentheti a könyvtárba. Lásd: [Címkék mentése](#page-14-2), 15. oldal.

## <span id="page-8-11"></span>Címke hozzáadása

A címkét a jelenlegi címke elé vagy után szúrhatja be.

## Címke beszúrásának lépései

- 1 Nyomja meg a  $\begin{array}{|c|c|} \hline & \tt{REMOVE} \\ \hline & \tt{ADD} \end{array}$  gombot.
- 2 Válasszon az alábbi lehetőségek közül:
	- Balra, ha a kurzor helyétől balra kíván címkét hozzáadni.
	- Jobbra, ha a kurzor helyétől jobbra kíván címkét hozzáadni.
- **3** Nyomja meg az  $\alpha$  gombot.

A program új üres címkét szúr be a kijelzőn éppen láthatótól jobbra vagy balra.

A |▶ és |◀ gombbal egyenként léphet címkéről címkére.

## <span id="page-9-0"></span>Címke eltávolítása

A jelenlegi csoportból eltávolíthat címkét.

## Címke eltávolításának lépései

- 1 Nyomja meg az  $\lVert \mathbf{A} \rVert$   $\begin{bmatrix} \frac{\mathbf{REMOVE}}{\mathbf{ADD}} \end{bmatrix}$  gombokat.
- 2 Válasszon az alábbi lehetőségek közül:
	- Mind: a csoport összes címkéjének eltávolítása.
	- Aktuális: a kurzornál lévő címke eltávolítása.
- **3** Nyomja meg az  $\alpha$  gombot.

A kijelölt címkéket a program eltávolítja a kijelzőről.

## <span id="page-9-1"></span>Címke nyomtatása

Címkecsoport nyomtatásakor eldöntheti, hogy mindet kinyomtatja, vagy csak a csoport aktuális címkéjét.

## A címkenyomtatás lépései

- 1 Nyomja meg a  $\frac{1}{PRINT}$  gombot. Ha címkecsoportot nyomtat, megjelenik a Nyomtatás menü.
- 2 Válasszon az alábbi lehetőségek közül:
	- Mind: a csoport összes címkéjének kinyomtatása.
	- Aktuális: a kurzornál lévő címke kinyomtatása.
- **3** Nyomja meg az  $\alpha$  gombot. A készülék kinyomtatja a választott címkéket.
- 4 Nyomja meg a  $\geqslant$  gombot, és távolítsa el a címkéket.

## <span id="page-9-2"></span>**Címke formázása**

Számos formázási lehetőség közül választhat, amelyekkel javíthatja a címkéi megjelenését.

## <span id="page-9-3"></span>A betűméret módosítása

A nyomtatandó címkeszöveghez választható betűméretek: 6, 8, 12, 16, 18, 22, 24, 32, 50 pont, és MAX. A választott betűméret a címkecsoport minden címkéjének minden szövegére vonatkozik.

A beállított címkeszalagtól és a létrehozandó címke típusától függ, milyen betűméretek közül választhat.

Választhatja az Automatikus betűméretet is. Ebben az esetben a program automatikusan kiválasztja a létrehozandó címke magasságának és szélességének leginkább megfelelő betűtípust. Ha az Auto betűméretet választja, a MAX betűtípust nem használja a rendszer.

## Így állíthatja be a szövegméretet

 $\triangleright$  Nyomja meg a  $\sqrt{\frac{\text{srvits}}{\text{size}}}$  gombot.

A sizum minden megnyomása a következő választható betűméretet választja ki.

## <span id="page-9-4"></span>A szövegstílus módosítása

A nyomtatandó címkeszöveghez választható stílusok: félkövér, dőlt, aláhúzott, keretes és keskeny. A szövegstílus a címkecsoport összes címkéjének minden szövegére vonatkozik, beleértve a legtöbb szimbólumot is.

## A szövegstílus beállításának lépései

- **1** Nyomja meg az  $|\cdot| = \frac{sr_{\text{MES}}}{sr_{\text{ZE}}}$  gombokat.
- 2 Válassza ki a kívánt szövegstílust, majd nyomja meg  $az \sim \infty$  gombot.
- 3 A kiválasztott stílus be-, ill. kikapcsolásához nyomja meg a Be, ill. a Ki gombot.
- 4 Nyomja meg az  $\alpha$  gombot.

### Aláhúzott 6-os vagy 9-es karakter beszúrása

 $\triangleright$  Tartsa lenyomva a  $\boxed{6:}$  vagy  $\boxed{9^*}$  karaktert, amíg 6 vagy 9 meg nem jelenik a kijelzőn, majd nyomja  $\log az \sqrt{ox}$  gombot.

## <span id="page-9-5"></span>A szöveg elforgatása

A címke szövegét négy irány valamelyikében nyomtathatja ki: vízszintesen, függőlegesen, 90°-ban vagy tükrözve (a szöveg fordítva jelenik, meg, mint egy tükörben).

Az alábbi táblázat a különböző címketípusokhoz választható szöveg-elforgatásokat mutatja.

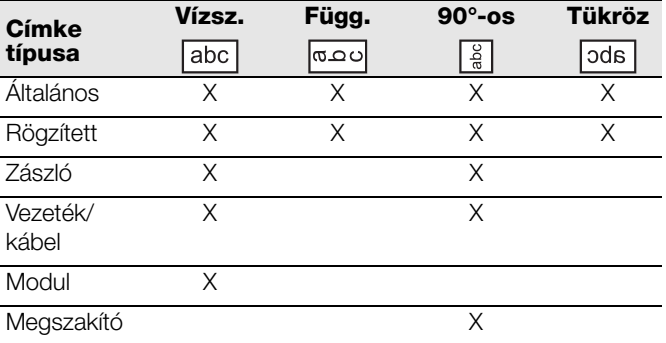

Vonalkódos címke csak vízszintesen nyomtatható.

## Így forgathatja el a szöveget

 $\blacktriangleright$  Nyomja meg a  $\lfloor \frac{\text{ALIGN}}{\text{ROTATE}} \rfloor$  gombot.

A **ROTATE** minden megnyomása a következő választható elforgatási lehetőséget választja ki.

## <span id="page-9-6"></span>Szöveg igazítása

Beállíthatja, hogy a szöveg balra, középre vagy jobbra igazítva nyomtatódjon ki. Az alapértelmezés a középre igazítás.

## Így igazíthatja a szöveget

 $\triangleright$  Nyomja meg az  $\lfloor \frac{\text{AT}}{\text{AT}} \rfloor$   $\lfloor \frac{\text{ATG}}{\text{ATATE}} \rfloor$  gombokat.

 $Az \, | \, \text{at} \, | + \sqrt{\text{at least}} \, |$  minden megnyomása a következő választható igazítást választja ki.

A megszakító- és a modulcímkék csak középre igazíthatók.

## <span id="page-10-0"></span>Többsoros címke készítése

Egy címkére legfeljebb öt sor nyomtatható.

A címkére nyomtatható sorok száma a kiválasztott címkeszélességtől függ.

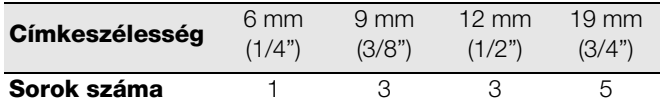

A kijelző egyszerre csak egy sornyi szöveget jelenít meg. A többi sort a navigációs gombokkal tekintheti meg.

## Többsoros címke készítésének lépései

- 1 Írja be az első sor szövegét, majd nyomja meg az  $|\boldsymbol{\cdot}|$ gombot.
- 2 Írja be a következő sor szövegét.
- 3 Ismételje meg ezeket a lépéseket a többi sor esetében is.

## <span id="page-10-1"></span>Nemzetközi karakterek használata

A nyomtató a RACE technológia segítségével lehetővé teszi a kiterjesztett latin karakterkészlet használatát. A mobiltelefonokhoz hasonlóan, ha hosszan lenyom egy betűgombot, megjelenik az adott betű összes változata.

Ha például a kiválasztott nyelv a francia és az **a** betű gombját tarja lenyomva, az a à á â ä ä å betűkkel kezdődő összes változat megjelenik. A megjelenő karakterek sorrendje a választott nyelvtől függ.

## <span id="page-10-2"></span>**Ipari felhasználású címkék készítése**

Gyorsan létrehozhat címkéket speciális, ipari célú felhasználásra, például vezeték- és kábelcímkéket, jelzőszalagokat, megszakítókat és modulcímkéket. Létrehozhat adott hosszúságú címkét is. Minden címketípushoz tartozik egy gyorsbillentyű.

Az éppen használt címketípust a feliratsáv jelzi. Az alapértelmezett címketípus az Általános, amelynek külön formázása nincs, szövegelrendezése középre zárt, hosszát pedig automatikusan a szöveg mennyisége határozza meg.

Egy gyorsbillentyű megnyomása mindig a kiválasztott típusú címkére változtatja a jelenlegi címkét. Ha például a Zászló típus van kiválasztva és az Általános típusra kíván váltani, nyomja meg az Általános gombot: ez eltávolítja a Zászló címkebeállításokat és visszavált az Általános címketípusra.

Az egyes címketípusok alapértelmezéseinek beállításához lásd Egyedi alapértelmezések [használata](#page-12-3),13. oldal.

## <span id="page-10-3"></span>Adott hosszúságú címkék készítése

A címke hosszát általában a beírt szöveg hossza szabja meg. Előfordulhat azonban olyan eset, amikor adott hosszúságú címkére van szükség, bármilyen hosszú legyen is a szöveg.

Az adott hossz alapértelmezett értéke 25 mm (1,0 hüvelyk). Ha megváltoztatja az adott hossz értékét, az érvényben marad, amíg ismét nem módosítja.

## A címkehossz beállításának lépései

- 1 Nyomja meg az  $\Vert$  ALT $\Vert$  GENERAL  $\Vert$  gombokat.
- 2 Válassza ki a címke hosszát, majd nyomja meg az  $\overline{\mathsf{OK}}$  gombot.

A megadott hosszba nem férő szöveg árnyékoltan jelenik meg a kijelzőn, és nem nyomtatódik ki.

## <span id="page-10-4"></span>Vezeték- és kábelcímkék készítése

A vezetékcímkéket és a kábelcímkéket a vezeték vagy kábel köré csavarják. A címke szövege annyiszor ismétlődik, ahányszor a szöveg mérete és a szalag szélessége vagy hossza megengedi.

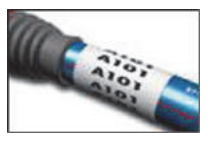

## Vezetékcímke/kábelcímke készítésének lépései

- 1 Nyomja meg a  $\left[\begin{smallmatrix} \text{true}\\ \text{WHERE} \end{smallmatrix} \right]$  gombot.
- 2 Adja meg a kábel átmérőjét, majd nyomja meg az  $\overline{\mathsf{OK}}$  gombot.

Ha szeretne több címkét gyorsan létrehozni, lásd: [Címkesorozat létrehozása](#page-13-0), 14. oldal.

## <span id="page-10-5"></span>Zászlócímkék készítése

A zászlócímkét a vezeték vagy kábel köré tekerik, de a címke szöveges része zászlószerűen lelóg a kábelről vagy vezetékről. A zászlócímke szövege nyomtatáskor automatikusan a címke két végére kerül, míg a kábelre tekert középső rész üresen marad.

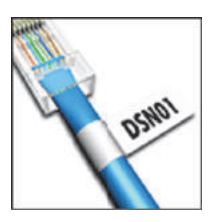

Amikor a címkét felteszik a kábelre, a két végét lapjával összeragasztják, és ez a rész lelóg a kábelről, mint egy farok vagy zászlócska. Az eredmény egy olyan címke, amely mindkét oldalról olvasható.

## Zászlócímke készítésének lépései

- 1 Nyomja meg az + gombokat.
- 2 Válassza ki a zászlócímke típusát, majd nyomja meg  $az \sim \infty$  gombot.
- 3 Tegye az alábbiak valamelyikét:
	- Válassza ki a címke zászlószerűen lelógó részének hosszát.
	- Válassza az AUTO lehetőséget, ha azt szeretné, hogy a zászló hosszát automatikusan a szöveghossz határozza meg.
- 4 Nyomja meg az  $\alpha$  gombot.

Ha szeretne több címkét gyorsan létrehozni, lásd: [Címkesorozat létrehozása](#page-13-0), 14. oldal.

## <span id="page-10-6"></span>Megszakító címkék készítése

A megszakító-címke egy többcellás címke, amellyel egy megszakítósort címkéznek fel. Válassza ki a megszakító-magasságot és a megszakítók számát, írja be az egyes megszakítók szövegét, majd nyomtassa ki. Az eredmény egy

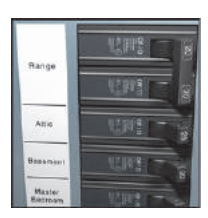

hosszú címke, rajta mindegyik megszakító szövegével.

### Megszakító-címke készítésének lépései

- **1** Nyomja meg a  $\parallel$  **BREAKER** gombot.
- 2 Válassza ki a megszakító hosszát, majd nyomja meg  $az \sim \infty$  gombot.

A megszakító-magasság alapértelmezett értéke 25 mm (1,0 hüvelyk).

- 3 Válassza ki a megszakítók darabszámát, majd nyomja meg az  $\sqrt{\alpha}$  gombot.
- 4 Válassza ki mindegyik megszakító pólusszámát, majd nyomja meg az  $\sqrt{\alpha}$  gombot.
- 5 Válasszon az alábbi lehetőségek közül:
	- Be: a címke végére üres megszakítók nyomtatódnak.
	- Ki: a címke végére nem nyomtatódnak üres megszakítók.
- 6 Nyomja meg az  $\alpha$  gombot. A kijelzőn az egyes megszakítók vonallal elválasztva jelennek meg.
- 7 Írja be a címke egyes megszakítóinak szövegét.

 $\Box$  A  $\triangleright$  és a  $\Box$  gombbal címkéről címkére léphet.

Alapértelmezés szerint a megszakító-címkén a cellák közé elválasztó vonal nyomtatódik. Az elválasztó vonalak kikapcsolásához lásd Elválasztó vonal nyomtatása a [cellák közé](#page-15-3),16. oldal.

A megszakítók adatainak automatikus létrehozásához lásd: [Címkesorozat létrehozása](#page-13-0), 14. oldal.

## <span id="page-11-0"></span>Modul címke készítése

A modul címke egy többcellás címke, amellyel egy különböző szélességű modulokból álló sort címkéznek fel. Adja meg a modulok szélességét és számát, írja be mindegyik modul kívánt szövegét, majd nyomtassa ki az egészet. Az egyes modulok

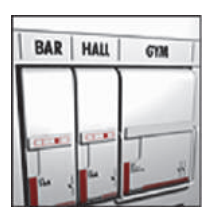

szélességének beállításához használhat többszörözőt.

### Modul címke készítésének lépései

- 1 Nyomja meg az  $\left|\right.$   $\right|\left\|$   $\right|$   $\left\|$   $\right|$   $\left\|$   $\right|$   $\left\|$   $\right|$   $\left\|$   $\right|$   $\left\|$   $\left\|$   $\right|$   $\left\|$   $\left\|$   $\right|$   $\left\|$   $\left\|$   $\left\|$   $\left\|$   $\right\|$   $\left\|$   $\left\|$   $\left\|$   $\left\|$   $\left\|$   $\left\|$   $\left\|$   $\left\|$
- 2 Válassza ki a modult, majd nyomja meg az  $\sqrt{\alpha}$ gombot.

Válassza ki a legkisebb modulhoz tartozó hosszat. Ezt követően az ennél nagyobb modulokhoz többszörözőkkel növelheti a méretet. Az alapértelmezett modulhossz 17,5 mm (0,5 hüvelyk).

3 Válassza ki a modulok darabszámát, majd nyomja meg az  $\begin{array}{|c|c|} \hline \text{ok} & \text{gombot.} \hline \end{array}$ 

- 4 Válasszon mindegyik modulhoz többszörözőt, majd nyomja meg az  $\sqrt{\alpha}$  gombot.
- 5 Válasszon az alábbi lehetőségek közül:
	- Be: a címke végére üres modulok nyomtatódnak.
	- Ki: a címke végére nem nyomtatódnak üres modulok.
- 6 Nyomja meg az  $\sqrt{\alpha}$  gombot.

A kijelzőn az egyes modulok vonallal elválasztva jelennek meg.

7 Írja be az egyes modulok feliratát.

 $\mathbb{Z}$  A  $\blacktriangleright$  es a  $\blacktriangleleft$  gombbal modulról modulra léphet. Alapértelmezés szerint a modul címkén a cellák közé

elválasztó vonal nyomtatódik. Az elválasztó vonalak kikapcsolásához lásd Elválasztó vonal nyomtatása a [cellák közé](#page-15-3),16. oldal.

A modulok adatainak automatikus létrehozásához lásd: [Címkesorozat létrehozása](#page-13-0),14. oldal.

## <span id="page-11-1"></span>A címketípus megváltoztatása

Ha létrehozott egy adott típusú címkét, könnyen válthat más címketípusra anélkül, hogy elvesztené az adatokat.

Ha a korábbi címketípus adatai nem férnek el az újonnan választott címketípuson, a lelógó szöveg halványan jelenik meg a kijelzőn.

Ha többcellás címkéről (például megszakító-címkéről) egycellásra (például általános vagy zászlócímkére) vált, mindegyik cella új címkévé változik. Az üres cellákat a program törli.

 $\mathbb{R}^n$  Amikor többcellás címketípusról egy másik többcellás címketípusra vált, ügyeljen rá, hogy az új címketípusban ugyanannyi cella legyen.

### A címketípus megváltoztatásának lépései

- 1 Nyomja meg az új címketípus gyorsbillentyűjét..
- 2 Adja meg az új címketípus szükséges beállításait.

## <span id="page-11-2"></span>**Vonalkódok használata**

A nyomtató Code 39 és Code 128 szabványú vonalkódokat tud generálni. A következő típusú címkékre írhat vonalkódot:

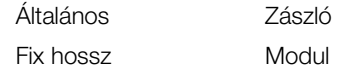

Vonalkód nem nyomtatható 6 mm (1/4 hüvelyk) széles címkékre.

A vonalkód vízszintesen nyomtatódik a címke hosszában. A vonalkód szövege választhatóan a vonalkód alá vagy fölé nyomtatható. A vonalkód elé és után is felvehet szöveget, és vonalkód-sorozatot is készíthet.

## <span id="page-12-0"></span>Vonalkód felvétele

A vonalkód a kijelzőn és a címkén ugyanúgy jelenik meg, mint bármilyen egyéb szöveg. Ha a kurzor a vonalkód szövegén belül áll, a vonalkód típusa és szövegének helye megjelenik a címsávban.

#### Vonalkód felvételének lépései

- 1 Tegye az alábbiak valamelyikét:
	- Code 39 vonalkód felvételéhez nyomja meg a  $\left\| \begin{array}{cc} \frac{\text{CODE 128}}{\text{CODE 39}} & \text{gombot.} \end{array} \right\|$
	- Code 128 vonalkód felvételéhez nyomja meg az  $\|A\| + \|\begin{matrix} \cosh 128 \\ \cosh 39 \end{matrix}\|$  gombokat.
- 2 Írja be a kijelzőn a vonalkód szövegét a vonalkód területére, majd nyomja meg az  $\sqrt{\alpha}$  gombot.
- 3 Válassza ki, hogy megjelenjen-e a vonalkód szövege, majd nyomja meg az  $\alpha$  gombot.
- 4 Ha kívánja, válassza ki a vonalkód szövegének helyét, majd nyomja meg az  $\alpha$  gombot.

A vonalkód szövegként megjelenik a kijelzőn.

## <span id="page-12-1"></span>A vonalkód módosítása

Egy meglévő vonalkód szövege módosítható.

#### Vonalkód módosításának lépései

- **1** Nyomja meg a  $\cos \theta$   $\cos \theta$  gombot. Megjelenik egy üzenet, amely azt kérdezi, hogy módosítani szeretné-e a vonalkódot.
- **2** Nyomja meg az  $\alpha$  gombot. Megjelenik a meglévő vonalkód szövege.
- 3 Módosítsa a szöveget, majd nyomja meg az  $\sqrt{\alpha}$ gombot.

### <span id="page-12-2"></span>Vonalkód törlése

A nyomtató a vonalkódot a címke egyetlen karaktereként kezeli.

#### Vonalkód törlésének lépései

- 1 Álljon a kurzorral a kijelzőn a vonalkód szövegének végére.
- 2 Nyomja meg a  $\|\cdot\|$  gombot.

## <span id="page-12-3"></span>**Egyedi alapértelmezések használata**

Amikor címkét készít, a nyomtató mindig végigvezeti a létrehozandó címketípus beállításainak megadásán. Azonban ha kívánja, minden címketípushoz egyedi alapértelmezéseket adhat meg. Ha egy címketípushoz megadta egyedi beállításait, gyorsan készíthet ilyen típusú címkéket a megadott beállításaival.

## <span id="page-12-4"></span>Egyedi alapértelmezések megadása

Minden címketípushoz egyedi alapértelmezéseket adhat meg.

#### Egyedi alapértelmezések megadásának lépései

- 1 Nyomja meg a kívánt címketípus gyorsbillentyűjét, majd írja be a címketípus szükséges beállításait.
- 2 Nyomja meg a gombot.
- 3 Igény szerint módosítsa a címketípus beállításait, majd nyomja meg az  $\sqrt{\alpha}$  gombot.
- 4 Az **Jok** gombbal mentse el a beállításokat az adott címketípus alapértelmezéseként.

Valahányszor ilyen típusú címkét készít, ezekkel az alapértelmezésekkel fognak létrejönni.

### <span id="page-12-5"></span>Az egyedi alapértelmezések módosítása

Egy címketípus egyedi alapértelmezéseit bármikor módosíthatia.

Létrehozhat az egyedi, alapértelmezett beállításoktól eltérő címkét is anélkül, hogy megváltoztatná az alapértelmezett beállításokat.

#### Az egyedi alapértelmezések módosításának lépései

- 1 Nyomja meg a kívánt címketípus gyorsbillentyűjét.
- **2** Nyomja meg a  $\left[\begin{array}{c} \frac{\text{setTIME}}{\text{cutsToM}} \end{array}\right]$  gombot.
- 3 Igény szerint módosítsa a címketípus beállításait, majd nyomja meg az  $\sqrt{\alpha}$  gombot.
- 4 Tegye az alábbiak valamelyikét:
	- Ha a beállításokat csak a mostani címkére kívánja használni, nyomja meg az ||ssc|| gombot.
	- Ha a beállításokat az adott címketípus új alapértelmezéseként kívánja menteni, nyomja meg  $az \sim \infty$  gombot.

## <span id="page-12-6"></span>Az egyedi alapértelmezések kikapcsolása

Az egyedi alapértelmezéseket címketípusonként külön be- vagy kikapcsolhatja.

#### Az egyedi alapértelmezések kikapcsolásának lépései

- 1 Nyomja meg az  $\lVert \mathbf{A} \cdot \mathbf{B} \rVert$   $\mathbf{C}^{\text{SFTIMGS}}$  gombokat.
- 2 Válassza az Egyedi alapértelmezések lehetőséget, majd nyomja meg az  $\sqrt{\alpha}$  gombot.
- 3 Válassza ki, melyik címketípus alapértelmezéseit kívánja kikapcsolni, majd nyomja meg az  $\sqrt{\alpha}$ gombot.
- 4 Válassza a **Nem** menüpontot, majd nyomja meg az  $\overline{\mathsf{OK}}$  gombot.

## <span id="page-13-0"></span>**Címkesorozat létrehozása**

Sorozatok létrehozásával automatikusan állíthat elő címkéket. Hozza létre a kezdő mintát, majd adja meg a növekményt és az ismétlési számot.

Bármilyen szám vagy betű alapján készíthet sorozatot, ha kiválasztja, melyik karaktert kell növelni, például az 123 karakterláncban a 2-es számot vagy az ABC karakterláncban a B betűt. Ha például az 123 karakterláncban a 2-es számot választja és a növekmény 3, a kinyomtatott címkesor a következő lesz: 123, 153 és 183 stb.

A betűk A-tól Z-ig és a-tól z-ig növelhetők, a számok 0-tól 9-ig. Ha a sorozatban eléri a Z betűt vagy a 9-es számot, a következő elemhez egy új betűt vagy számot vesz fel a program. Például a következő elem az Az karakterlánc esetén Aaa, az AZ karakterlánc esetén BA, az A9 karakterlánc esetén A10 lesz.

### A sorozatkészítés lépései

- 1 Adja meg a címke feliratát.
- 2 Nyomja meg a  $\parallel$  serial gombot.

Egy keret jelenik meg a címke azon karaktere körül, amelyiken a kurzor áll.

- 3 A  $\overline{\triangleleft}$  és  $\overline{\triangleright}$  gombokkal vigye a kurzort a növelni kívánt karakterre, majd nyomja meg az va gombot.
- 4 Adja meg ennek a karakternek a növekményét, majd nyomja meg az  $\begin{array}{|c|c|} \hline \text{ox} & \text{gombot.} \hline \end{array}$

A növekmény értéke legfeljebb 10 lehet.

5 Válassza ki, hányszor kíván növelni, majd nyomja meg az  $\begin{bmatrix} \text{ok} \\ \text{Q} \end{bmatrix}$  gombot.

A kijelzőn annyi új címke jelenik meg, amennyi a sorozathoz szükséges.

Egy címkesorozat több példányban való kinyomtatásához lásd [Többpéldányos nyomtatás](#page-15-1), 16. oldal.

## <span id="page-13-1"></span>**A könyvtár használata**

A címkéken használhatja a könyvtár alapértelmezett szimbólum- és kifejezés-készletének elemeit is. Ezenfelül saját egyedi kifejezéseit és gyakran használt címkéit is elmentheti a könyvtárba.

### <span id="page-13-2"></span>Szimbólumok használata

A címkéken használhatja a készüléken tárolt, gyakran használt szimbólumokat is. A szimbólumok a következő kategóriákban találhatók:

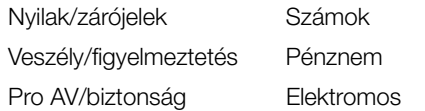

Az alapértelmezett szimbólumok teljes listájához lásd [Szimbólumok](#page-17-0), 18. oldal.

A gyakoribb szimbólumok elérhetők a számgombokról is az Alt gombot, valamint az adott számgombot lenyomva. Például az  $|\cdot|$  + 4 gombkombináció egy nyitó szögletes zárójelet ( $\sqrt{\int r}$  be.

## <span id="page-13-3"></span>Szimbólumok beírása

A címkére beírt szimbólumok ugyanúgy formázhatók és törölhetők, mint bármelyik másik karakter.

#### Szimbólum beírása

- **1** Nyomja meg a  $\parallel$   $\frac{save}{IBRARY}$  gombot.
- 2 Válassza a Szimbólumok menüpontot, majd nyomja  $\log az \sim \frac{1}{\sqrt{1-\frac{1}{\sqrt{1-\frac{1}{\sqrt{$
- 3 Válasszon egy szimbólumkategóriát, majd nyomja meg az  $\begin{array}{|c|c|}\n\hline\n\text{ok} & \text{gombot.}\n\end{array}$
- 4 Válassza ki a kívánt szimbólumot, majd nyomja meg  $az \sim \infty$  gombot.

### <span id="page-13-4"></span>Kifejezések használata

A címkéken használhatja a készüléken tárolt, gyakran használt kifejezéseket is. A kifejezések a következő kategóriákba vannak osztva:

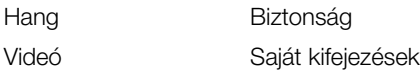

A saját kifejezéseit is elmentheti a könyvtár "Saját kifejezések" kategóriájába.

Az alapértelmezett kifejezések teljes listájához lásd **[Kifejezések](#page-18-0)**, 19. oldal.

#### <span id="page-13-5"></span>Kifejezések felvétele a könyvtárba

Legfeljebb 25 saját kifejezést menthet a könyvtár "Saját kifejezések" kategóriájába.

Vonalkód szövege nem menthető kifejezésként. Mentheti a vonalkód előtti vagy utáni szöveget, de nem mentheti mindkettőt együtt.

### Könyvtári kifejezés felvételének lépései

- 1 Írja be a menteni kívánt szöveget. Ha a címkében vonalkód van, állítsa a kurzort a menteni kívánt szövegen belülre.
- 2 Nyomja meg az  $\left|\right.$   $\left|\right.$   $\left|\right.$   $\left|\right.$   $\left|\right.$   $\left|\right.$   $\left|\right.$   $\left|\right.$   $\left|\right.$   $\left|\right.$   $\left|\right.$   $\left|\right.$   $\left|\right.$   $\left|\right.$   $\left|\right.$   $\left|\right.$   $\left|\right.$   $\left|\right.$   $\left|\right.$   $\left|\right.$   $\left|\right.$   $\left|\right.$   $\left|\right.$   $\left|\right.$   $\left|\right.$   $\left|\right$
- 3 Válassza a Kifejezés menüpontot, majd nyomja meg  $az \mid \overline{ok} \mid$  gombot.
- 4 Válassza ki a kifejezés helyét, majd nyomja meg az **Disk disk in Sect.**

Ezzel felvette a kifejezést a könyvtár Saját kifejezések kategóriájába.

### <span id="page-13-6"></span>Kifejezések beírása címkékre

A címkére beszúrt kifejezések a billentyűzetről beírt szöveggel azonos módon használhatók. A kifejezések szerkeszthetők, formázhatók vagy törölhetők.

#### Így szúrhat be kifejezést egy címkére

- **1** Nyomja meg a  $\parallel$  LIBRARY gombot.
- 2 Válassza a Kifejezés menüpontot, majd nyomja meg  $az \sim \infty$  gombot.
- 3 Válasszon egy kifejezés-kategóriát, majd nyomja meg  $az \sim \infty$  gombot.
- 4 Válassza ki a kívánt kifejezést, majd nyomja meg az  $\overline{\mathsf{ok}}$  gombot.

## <span id="page-14-0"></span>Kifejezés törlése a könyvtárból

Korábban mentett kifejezéseket törölhet a könyvtár "Saját kifejezések" kategóriájából.

### Könyvtári kifejezés törlésének lépései

- **1** Nyomja meg a  $\parallel$  uBRARY gombot.
- 2 Válassza a Kifejezés menüpontot, majd nyomja meg  $az \sim \infty$  gombot.
- 3 Válassza a Saját kifejezések menüpontot, majd nyomja meg az  $\sqrt{\alpha}$  gombot.
- 4 Válassza ki a törölni kívánt kifejezést, majd nyomja meg a  $\left|\mathbf{c}\right|$  gombot.
- 5 A kifejezés törléséhez nyomja meg az  $\lceil$  $OK$ gombot.

Ha töröl egy kifejezést vagy címkét a könyvtárból, akkor az a Kedvencekből is törlődik.

## <span id="page-14-1"></span>A "Saját címkék" használata

A nyomtató könyvtárában van egy "Saját címkék" album, ahol tárolhatja gyakran használt címkéit. A mentett címkéket bármikor gyorsan előveheti.

#### <span id="page-14-2"></span>Címkék mentése

Legfeljebb 25 gyakran használt címkét menthet el. Címke mentésekor tárolódik annak szövege és minden formázása is.

### Címke mentésének lépései

- 1 Nyomja meg az  $\left|\begin{array}{cc} \n\text{AUT} \\
\end{array}\right|$   $\left|\begin{array}{cc} \n\text{SAVE} \\
\text{UBRARY} \n\end{array}\right|$  gombokat.
- 2 Válassza a Címke menüpontot, majd nyomja meg az  $\boxed{\alpha}$  gombot.
- 3 Válassza ki a címke helyét, majd nyomja meg az  $\vert$  ok  $\vert$  gombot.
- 4 Írja be a címke nevét, majd nyomja meg az  $\sqrt{\alpha}$ gombot.

A címke neve legfeljebb 20 alfanumerikus karakterből állhat.

Címkecsoport nem menthető a könyvtárba. Ha a címkeszerkesztő képernyőn több címke van, csak az az egy mentődik, amelyiken a kurzor áll.

### <span id="page-14-3"></span>Mentett címkék betöltése

Egy könyvtárba mentett címkét betölthet onnan módosításra vagy nyomtatásra. A betöltött címke lecseréli a kijelzőn jelenleg lévő címkét.

#### Címke betöltésének lépései

- **1** Nyomja meg a  $\left[\begin{array}{cc} \text{ssive} \\ \text{UBRARY} \end{array}\right]$  gombot.
- 2 Válassza a Saját címkék menüpontot, majd nyomja meg az  $\begin{array}{|c|c|} \hline \text{ow} & \text{gombot.} \hline \end{array}$
- 3 Válassza ki a betöltendő címkét, majd nyomja meg  $az \fbox{ox}$  gombot.

#### <span id="page-14-4"></span>Címkék törlése

Ha nincs már többé szüksége valamelyik tárolt címkére, törölheti a könyvtárból.

### Címke törlésének lépései a "Saját címkék" közül

- **1** Nyomja meg a  $\left\lceil \frac{SAVE}{LBRARY} \right\rceil$  gombot.
- 2 Válassza a Saját címkék menüpontot, majd nyomja meg az  $\begin{array}{|c|c|} \hline \text{ow} & \text{gombot.} \hline \end{array}$
- 3 Válassza ki a törölni kívánt címkét, majd nyomja meg a **GR** gombot.
- 4 A címke könyvtárból való törléséhez nyomja meg az  $\sqrt{\alpha}$  gombot.

 $\mathbb{H}$  Ha töröl egy kifejezést vagy címkét a könyvtárból, akkor az a Kedvencekből is törlődik.

## <span id="page-14-5"></span>**A Kedvencek gomb használata**

A gyakran használt szimbólumokat, kifejezéseket és címkéket felveheti a Kedvencek listába. A Kedvencek listába felvett elemeket azután könnyen, a Könyvtár menüben való navigálás nélkül elérheti.

### <span id="page-14-6"></span>Elem felvétele a Kedvencek listába

A Kedvencek listába csak a könyvtárba már elmentett szimbólum, kifejezés vagy címke vehető fel.

#### Elem felvételének lépései a Kedvencek listába

- 1 Válasszon ki a könyvtárból egy szimbólumot, kifejezést vagy címkét.
- 2 Tartsa három másodpercig lenyomva a FRAVORITES gombot.

A megjelenő üzenet megerősíti, hogy megtörtént az elem mentése a Kedvencek listába.

### <span id="page-14-7"></span>Elemek beszúrása a Kedvencek listából

A Kedvencek listából gyorsan beszúrhat a címkébe egy szimbólumot vagy kifejezést, vagy betölthet egy címkét.

#### Elem beszúrásának lépései a Kedvencek listából

- 1 Nyomja meg a  $\lceil$  FAVORITES $\geq$  gombot.
- 2 Válassza ki a beszúrni kívánt szimbólumot vagy kifejezést, vagy a betöltendő címkét, majd nyomja meg az  $\begin{array}{|c|c|} \hline \text{ow} & \text{gombot.} \hline \end{array}$

## <span id="page-14-8"></span>Elemek törlése a Kedvencek listából

Ha nincs már többé szüksége a Kedvencek lista valamelyik elemére, törölheti onnan.

#### Elem törlésének lépései a Kedvencek listából

- 1 Nyomja meg a FAVORITES gombot.
- 2 Válassza ki a törölni kívánt szimbólumot, kifejezést vagy címkét, majd nyomja meg a **kur** gombot. Meg kell majd erősítenie, hogy biztosan törölni kívánja a kiválasztott tételt.
- 3 Az elem törléséhez nyomja meg az  $\sim$  ok  $\mid$  gombot. A megjelenő üzenet közli, hogy a tétel törlése megtörtént.

Ha töröl egy kifejezést vagy címkét a könyvtárból, akkor az a Kedvencekből is törlődik.

## <span id="page-15-0"></span>**Nyomtatási beállítások**

Egy címkét több példányban is kinyomtathat, összehordathatja a példányokat, elválasztó vonalakat készíthet, szünetet iktathat be a levágáshoz, továbbléptetheti a címkeszalagot valamint beállíthatja a nyomtatás kontrasztját.

## <span id="page-15-1"></span>Többpéldányos nyomtatás

Ugyanazt a címkét egyszerre akár 10 példányban is kinyomtathatja.

## Többpéldányos nyomtatás beállítása

- 1 Nyomja meg az  $\left|\begin{smallmatrix} \text{ar} \\ \text{ar} \end{smallmatrix}\right|$   $\left|\begin{smallmatrix} \text{car} \\ \text{PRINT} \end{smallmatrix}\right|$  gombokat.
- 2 Válassza ki a nyomtatni kívánt példányok számát. Az alapértelmezett példányszám 2.
- 3 A nyomtatás megkezdéséhez nyomja meg az v gombot.

Amikor a nyomtatás véget ér, a nyomtatandó példányszám visszaáll az alapértelmezett értékre (2).

## <span id="page-15-2"></span>A példányok összehordása

Több példány vagy egy címkecsoport nyomtatásakor választhat a normál és az összehordott nyomtatás között. Normál nyomtatás esetén előbb kinyomtatódik az első címke összes példánya, majd a következőé, és így tovább. Összehordott címkenyomtatás esetén előbb kinyomtatódik az első teljes címkecsoport, majd a következő, és így tovább.

A következő példa egy három címkéből álló csoport normál és összehordott nyomtatási sorrendjét mutatja.

### Normál

A101 A101 A101 A102 A102 A102 A103 A103 A103

### Összehordott

A101 A102 A103 A101 A102 A103 A101 A102 A103

#### Több példány nyomtatásának és összehordásának lépései

- 1 Nyomja meg az  $\left|\begin{smallmatrix} \text{AT} \\ \text{AT} \end{smallmatrix}\right|$   $\left|\begin{smallmatrix} \text{CDF} \\ \text{PRINT} \end{smallmatrix}\right|$  gombokat.
- 2 Válassza ki a címkecsoport példányszámát, majd nyomja meg az  $\Box$  ok  $\Box$  gombot.
- 3 Válassza a Mind lehetőséget a csoport összes címkéjének kinyomtatásához.
- 4 Nyomja meg az  $\sqrt{\alpha}$  gombot.
- 5 Válasszon az alábbi lehetőségek közül:
	- Igen az összehordott nyomtatáshoz.
	- Nem a normál nyomtatáshoz.
- 6 A nyomtatás megkezdéséhez nyomja meg az  $OK$ gombot.

## <span id="page-15-3"></span>Elválasztó vonal nyomtatása a cellák közé

Többcellás, például megszakító és modul címkék esetén megadhatja, hogy kíván-e elválasztó vonalat nyomtatni a cellák közé. Az alapértelmezés szerint az elválasztó vonalak automatikusan nyomtatódnak.

#### Az elválasztó vonal nyomtatásának kikapcsolása

- 1 Nyomja meg az  $\left|\begin{smallmatrix} \alpha \end{smallmatrix}\right|$   $\left[\begin{smallmatrix} \frac{ \text{SETTINGS}}{ \text{CUSTOM}} \end{smallmatrix}\right]$  gombokat.
- 2 Válassza az Nyomtatási beállítások menüpontot, majd nyomja meg az  $\alpha$  gombot.
- 3 Válassza az Elválasztó vonalak menüpontot, majd nyomja meg az  $\lceil \cdot \cdot \cdot \rceil$  gombot.
- 4 Válassza a **Nem** menüpontot, majd nyomja meg az  $\overline{\text{OK}}$  gombot.

### <span id="page-15-4"></span>Rövid leállás az egyes címkék nyomtatása között

Több példány nyomtatásakor a nyomtató mindegyik címke kinyomtatása után megáll egy kis időre, hogy a felhasználó levághassa a címkét. Ezt a funkciót kikapcsolhatja, hogy folyamatos legyen a nyomtatás.

#### A folyamatos nyomtatás lépései

- 1 Nyomja meg az  $\left|\right. \star \cdot \cdot \cdot \cdot$  dustrom gombokat.
- 2 Válassza az Nyomtatási beállítások menüpontot, majd nyomja meg az  $\sqrt{\alpha}$  gombot.
- 3 Válassza a Megállás vágáshoz lehetőséget, majd nyomja meg az  $\Box$  ok  $\Box$  gombot.
- 4 Válassza a Nem menüpontot, majd nyomja meg az  $\overline{\mathsf{OK}}$  gombot.

## <span id="page-15-5"></span>A címke továbbléptetése

Ha a címke elején vagy végén további üres részt szeretne, a címkét 6,5 mm (1/4 hüvelyk) nagyságú lépésekben továbbléptetheti.

### A címke továbbléptetésének lépései

- **1** Nyomja meg az  $\left|\begin{array}{cc} \n\text{at} \\
\end{array}\right|$  serial gombokat.
- 2 A címke továbbléptetéséhez nyomja meg az  $\sqrt{\alpha}$ gombot.

## <span id="page-15-6"></span>A nyomtatási kontraszt beállítása

A címkéhez használt anyagtól függően előfordulhat, hogy világosabbra vagy sötétebbre szeretné nyomtatni a címke szövegét.

### A nyomtatási kontraszt beállításának lépései

- 1 Nyomja meg az  $\left|\right|$   $\left|\right|$   $\left|\right|$   $\left|\right|$   $\left|\right|$   $\left|\right|$   $\left|\right|$   $\left|\right|$   $\left|\right|$   $\left|\right|$   $\left|\right|$   $\left|\right|$   $\left|\right|$   $\left|\right|$   $\left|\right|$   $\left|\right|$   $\left|\right|$   $\left|\right|$   $\left|\right|$   $\left|\right|$   $\left|\right|$   $\left|\right|$   $\left|\right|$   $\left|\right|$   $\left|\right|$   $\left|\right$
- 2 Válassza az Nyomtatási beállítások menüpontot, majd nyomja meg az  $\alpha$   $\alpha$  gombot.
- 3 Válassza az Nyomtatási kontraszt menüpontot, majd nyomja meg az  $\boxed{\alpha}$  gombot.
- 4 A nyomtatási kontrasztot a  $\blacktriangleright$ , ill. a  $\blacktriangleleft$  gombbal növelheti, ill. csökkentheti.
- **5** Nyomja meg az  $\alpha$  gombot.
- 6 Ezt ismételje mindaddig, amíg nem elégedett a nyomtatott szöveg minőségével.

## <span id="page-16-0"></span>**A nyomtató tisztítása**

A nyomtatót hosszú és problémamentes működésre tervezték, és rendkívül kevés karbantartást igényel.

A helyes működés érdekében időnként tisztítsa meg a készüléket.

#### A vágókés megtisztítása

- 1 Távolítsa el a címkekazettát.
- 2 Nyomja le és tartsa lenyomva a vágókés gombját a penge felfedéséhez.
- 3 Vattacsomóval és alkohollal tisztítsa meg a penge mindkét oldalát.

A vágókés rendkívül éles. Tisztításakor legyen óvatos.

### A nyomtatófej karbantartása

- 1 Távolítsa el a címkekazettát.
- 2 Vegye ki a tisztítóeszközt a címkekazetta fedelének belső részéből.

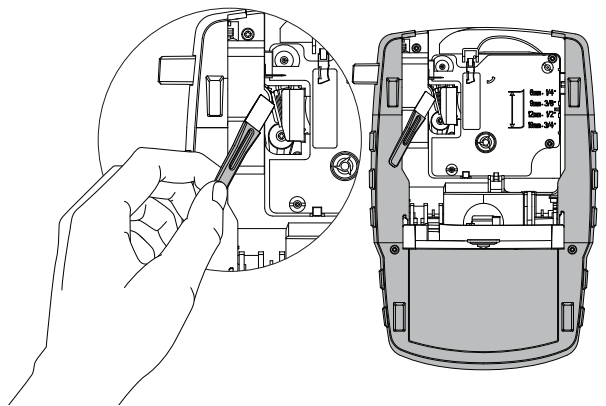

7. ábra

3 Óvatosan törölje le a nyomtatófejet az eszköz bélelt felével. Lásd: 7. ábra.

## <span id="page-17-0"></span>**Szimbólumok**

A következő táblázatok kategóriánként ismertetik a gyakran használt szimbólumokat.

<span id="page-17-1"></span>Nyilak és zárójelek

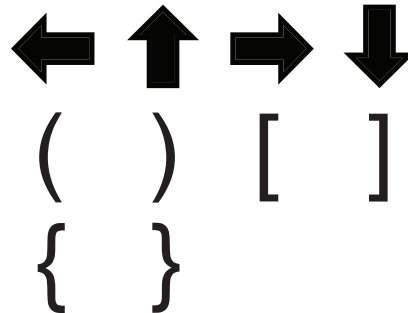

<span id="page-17-5"></span>Pénznem

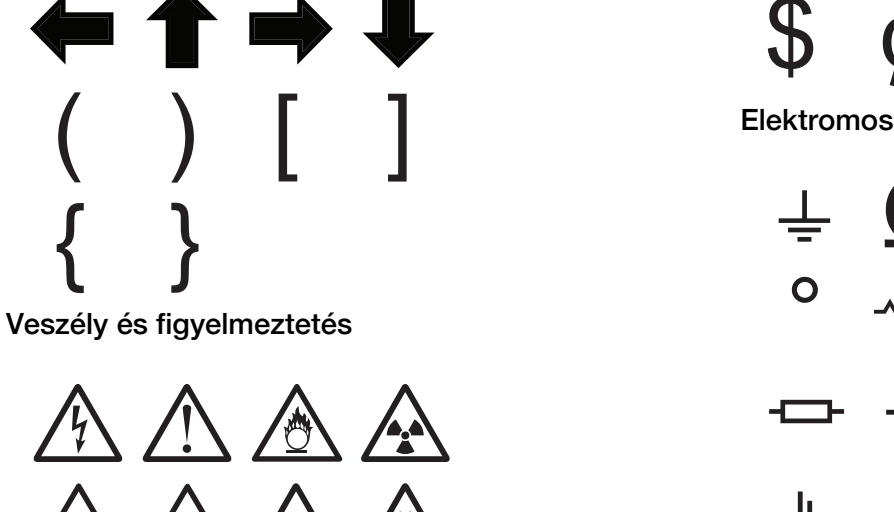

<span id="page-17-6"></span>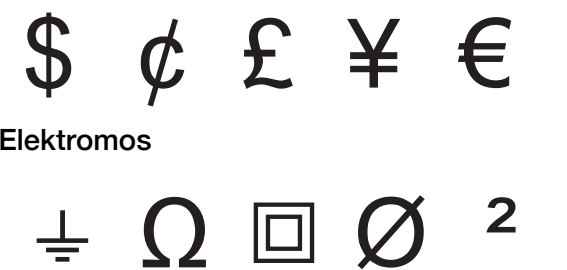

°

**中 H H B Ø** 

 $\sim$  x

 $\equiv$ 

 $\phi \in \circledast \circledast$ 

μ λ

<span id="page-17-2"></span>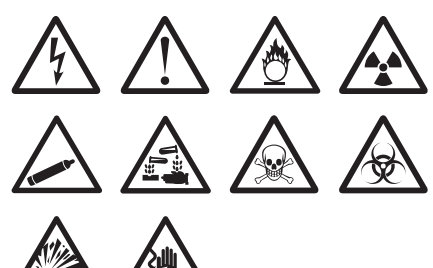

<span id="page-17-3"></span>É Pro AV és biztonság

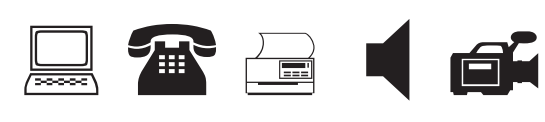

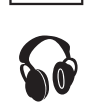

<span id="page-17-4"></span>Számok

$$
\frac{1}{2} \frac{1}{4} \frac{3}{4}
$$
  
\n
$$
\frac{1}{8} \frac{3}{8} \frac{5}{8} \frac{7}{8}
$$
  
\n
$$
\frac{1}{3} \frac{2}{3} - \frac{1}{4} = \frac{1}{2}
$$
  
\n
$$
\frac{2}{10} \times \frac{1}{4} = \frac{1}{2}
$$

## <span id="page-18-0"></span>**Kifejezések**

<span id="page-18-3"></span>A következő listák kategóriánként ismertetik a gyakran használt kifejezéseket.

<span id="page-18-2"></span>ÍRÁSVETÍTŐ VIDEOMAGNÓ

<span id="page-18-1"></span>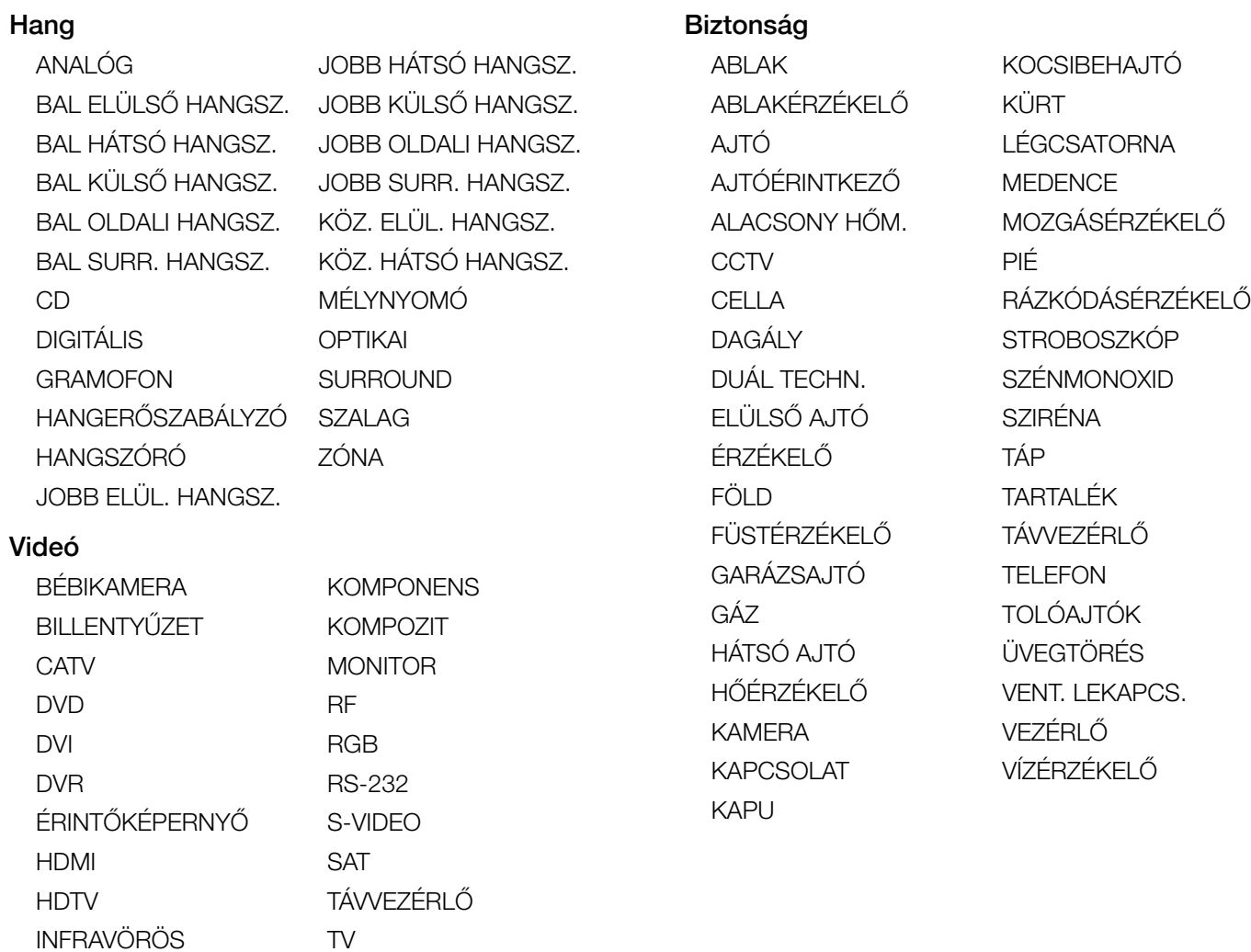

## <span id="page-19-0"></span>**Hibakeresés**

Ha a nyomtató használata során problémába ütközik, nézze át a következő lehetséges megoldásokat.

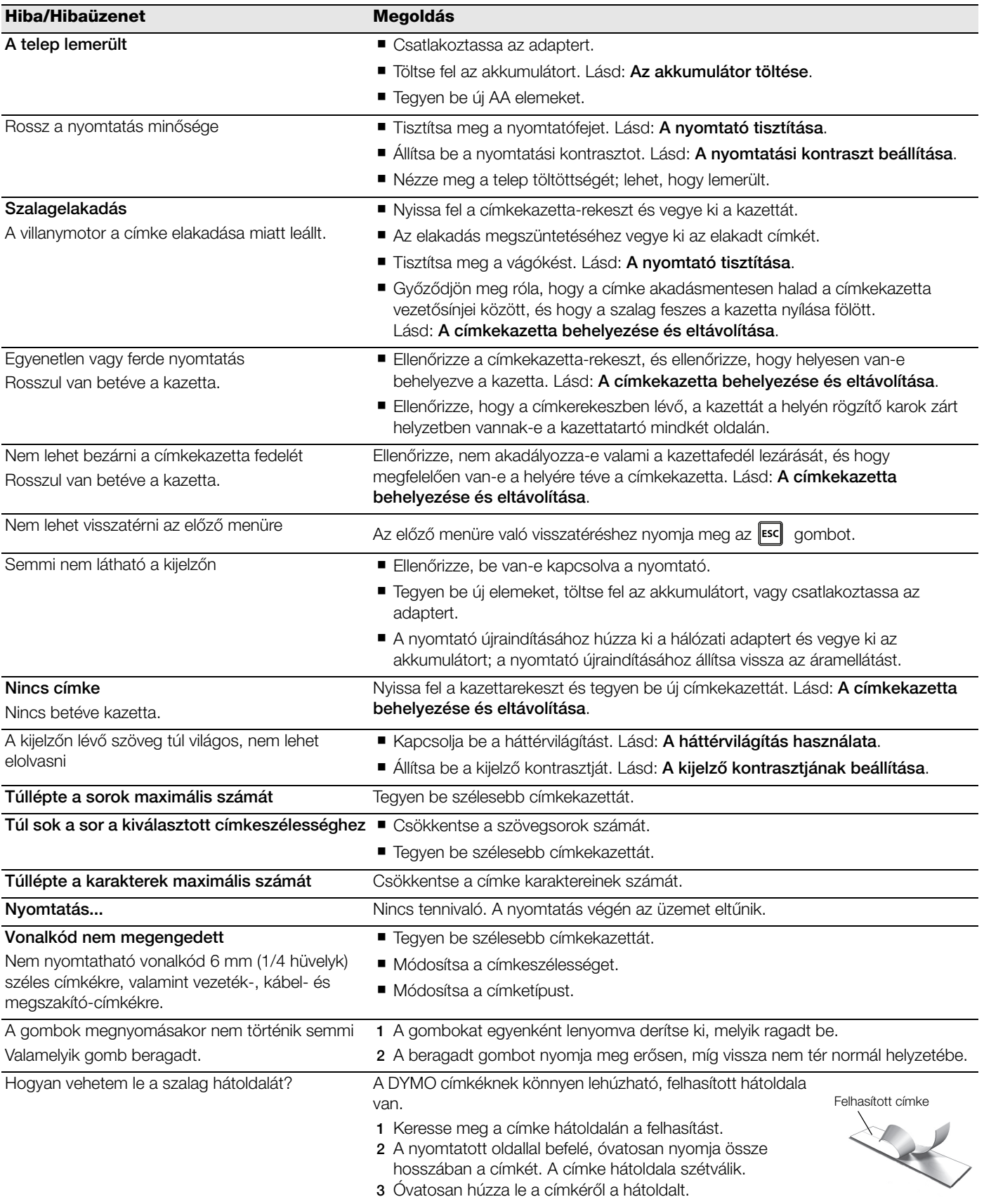

Ha további segítségre van szüksége, látogasson el a DYMO www.dymo.com weboldalára.

#### A dokumentációval kapcsolatos visszajelzések

Folyamatosan dolgozunk annak érdekében, hogy a legjobb minőségű dokumentációt mellékeljük a termékeinkhez, ezért örömmel vesszük visszajelzéseit.

Küldje el részünkre a használati utasítással kapcsolatos megjegyzéseit és javaslatait. Kérjük, a visszajelzésben adja meg a következő adatokat:

- Terméknév, modellszám és a Felhasználói kézikönyv oldalszáma.
- A pontatlan vagy nem egyértelmű utasítások, a jobban részletezendő területek stb. rövid leírása.

Más témákban is örömmel vesszük visszajelzéseit, amelyekkel szeretné, ha foglalkoznánk a dokumentációban.

#### E-mailt a következő címre küldhet: documentation@dymo.com

Kérjük, vegye figyelembe, hogy ez az e-mail cím csak a dokumentációval kapcsolatos visszajelzésekre szolgál. Technikai jellegű kérdésekben kérje az ügyfélszolgálat segítségét.

#### <span id="page-20-0"></span>A lítium-ion akkumulátorokra vonatkozó biztonsági figyelmeztetések

A lítium-ion akkumulátor helytelen kezelése szivárgást, túlhevülést, füstöt, robbanást vagy tüzet okozhat. Ez csökkentheti a teljesítményt, vagy károsíthatja a készüléket. Ezenkívül megsérülhet az akkumulátorba épített védelmi eszköz is, ami a készülék károsodását vagy a felhasználók sérülését okozhatja. Tartsa be pontosan az alábbi utasításokat.

#### Az akkumulátor töltése

## ⁄! Veszély

Az akkumulátor töltésére csak kifejezetten erre a célra készült töltőt használjon, és tartsa be az előírásokat.

- Ne csatlakoztassa az akkumulátort közvetlenül hálózati vagy szivargyújtóról működő töltőre.
- Az akkumulátort ne tárolja tűz közelében vagy autóban olyan helyen, ahol a hőmérséklet meghaladhatja a 60 °C-ot.

## $\left\langle \cdot \right\rangle$  Figyelmeztetés

Hagyja abba a töltést a megadott idő múlva, akkor is, ha az akkumulátor addig nem töltődött fel.

# ∕**!**∖ Vigyázat

- Mielőtt az akkumulátor töltésébe kezdene, alaposan olvassa végig ezt a használati utasítást.
- Ne végezzen töltést olyan helyen, ahol statikus elektromosság keletkezik.
- Az akkumulátort csak 0 °C 45 °C közötti hőmérsékleten töltse.

#### Az akkumulátor használata

# /! Veszély

- Az akkumulátort csak abban a készülékben használja, amelyhez való.
- Az akkumulátort ne tárolja tűz közelében vagy autóban olyan helyen, ahol a hőmérséklet meghaladhatja a 60 °C-ot.

## ∕**!**∖Vigyázat

- Ne végezzen töltést olyan helyen, ahol statikus elektromosság keletkezik.
- Az akkumulátor csak -20 °C 60 °C közötti hőmérsékleten használható.

#### Környezetvédelmi információk

Az Ön által beszerzett eszköz gyártásához természeti erőforrásokat kellett kinyerni és felhasználni. Egészségre és környezetre káros anyagokat tartalmazhat.

Az ilyen anyagok környezetbe való kibocsátásának és a természeti erőforrások szükségtelen felhasználásának elkerülése érdekében javasoljuk, hogy használja a megfelelő visszavételi rendszereket. Az ilyen rendszerek az élettartama végét elért eszköz legtöbb anyagát környezetbarát módon újrahasznosítják vagy reciklálják.

Az eszközön látható áthúzott szemetestartály azt jelzi, hogy javasolt a visszavételi rendszereket használni.

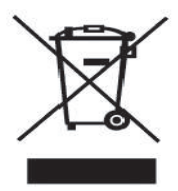

Ha további tájékoztatást szeretne kapni a termék begyűjtéséről, újrahasznosításáról és reciklálásáról, kérjük, forduljon helyi vagy területi hulladékgazdálkodási szervezethez. Termékeink környezeti viselkedéséről a DYMO vállalattól kaphat további információkat.

#### A termék tanúsítványai

Ez a CE jelzést viselő termék megfelel az elektromágneses összeférhetőségi és az alacsony feszültségre vonatkozó irányelveknek és kialakításánál fogva teljesíti a következő nemzetközi szabványok előírásait is:

#### Az R4200 nyomtató elvégzett vizsgálatai vagy műszaki szabványai:

#### Kibocsátás:

EN55022 (2006) EN 61000-3-2 (2000) + am 14 (2000) EN 61000-3-3 (1995) + am 1 (2001)

#### Zavarvédelem:

EN55024 (1998) + am 1 + am 2 EN 61000-4-2 (1995) + am 2 EN 61000-4-3 (1996) EN 61000-4-4 (2004) EN 61000-4-5 (1995) EN 61000-4-6 (1996) EN 61000-4-8 (1995) EN61000-4-11 (2004)

A DYMO R4200 LiION akkumulátor elvégzett vizsgálatai vagy műszaki szabványai:

```
UL2054
```
EN61000-6-1 EN61000-6-3

### A DYMO ~/= tápegységének elvégzett vizsgálatai vagy műszaki szabványai:

CISPR 13: 2001 + A1:2003; EN55013:2001 + A1:2003 CISPR 20: 2002 + A1:2002 + A2:2004; EN55020:2002 + A1:2003 EN 61000-3-2 :2000 + A2:2005 EN 61000-3-3 :1995 + A1:2001 CISPR 22: 1997 + A1:2000 + A2 :2002 Class B; EN 55022: 1998 + A1:2000 + A2 :2003 Class B CISPR 24: 1997 + A1:2001 + A2 :2002; EN 55024: 1998 + A1:2001 + A2 :2003 UL/UCL 60950-1; FCC PART 15 CLASS B EN 60950-1: 2001 + A11; BS EN 60950-1: 2002 ; AS/NZS 60950-1